### Filterregeln im OWA einstellen

- a) bitte gehen Sie in das Portal portal.hbk-bs.de
- b) und dort in "Anwendungsdienste" (1) "E-Mail, Kalender,.." (2) und "OWA-E-Mail und Kalender" (3)

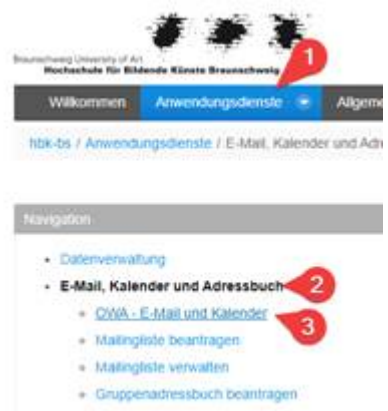

- c) wechseln in den neune, sich dort aufmachenden Tab
- d) gehen oben rechts auf das Zahnrad (4) und wählen "Optionen" (5) aus

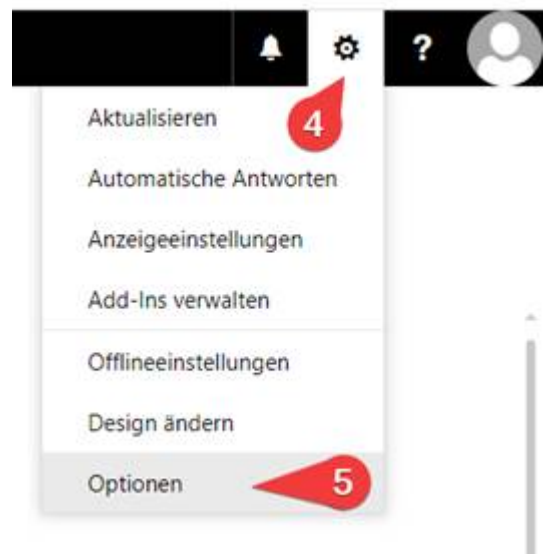

e) und schauen unter "Posteingangs- und Aufräumregeln" (6) ob dort eine Regel eingetragen ist, die dieses Verschieben auslöst bzw. eine Regel, die sie nicht kennen, da sie nicht von Ihnen ist. In meinem Fall sind sowohl keine Posteingangsregeln als auch keine Aufräumregeln

#### hinterlegt.

### O Optionen

#### Verknüpfungen

- ▶ Allgemein
- ⊿ E-Mail
	- 4 Automatische Verarbeitung
		- Automatische Antworten
		- Senden rückgängig machen
		- Posteingangs- und Aufräumregeln
		- Junk-E-Mail-Berichterstattung
		- Als gelesen markieren
		- Nachrichtenoptionen
		- Lesebestätigungen
		- Antworteinstellungen
	- ▲ Konten
		- Blockieren oder zulassen POP und IMAP
	- <sup>4</sup> Optionen für Anlagen Speicherkonten
	- ▲ Layout
		- Unterhaltungen
		- E-Mail-Signatur
		- Linkvorschau
		- Nachrichtenformat
		- Nachrichtenliste
		- Schnelle Aktionen
		- Lesebereich
- ▶ Kalender

 $\blacksquare$  Speichern

X Verwerfen

# Posteingangsregeln

Wählen Sie aus, wie E-Mails verarbeitet werden. Klicken Sie au

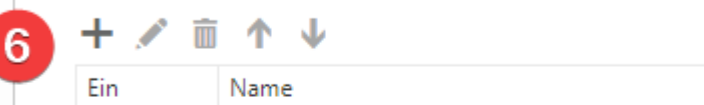

# Aufräumregeln

Diese Regeln werden in regelmäßigen Abständen ausgeführt,

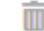

Ein

Name